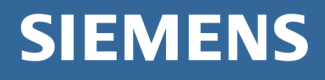

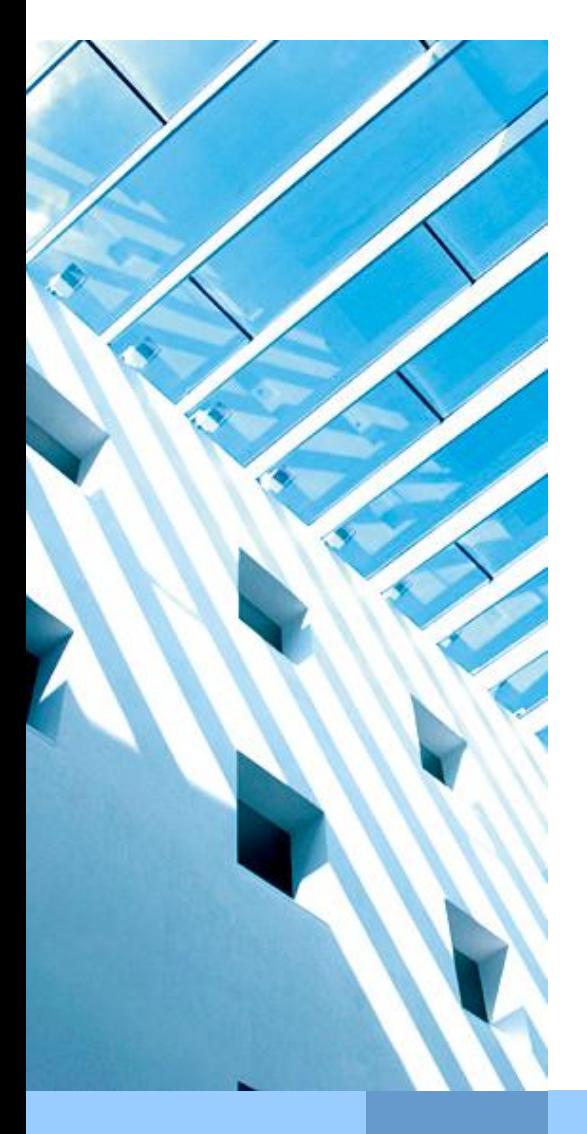

# E-mail encryption with business partners (Guideline for business partners)

Date: 2013-07-15 Document type: user description Version: 3.2 Author: Editorial team PKI

**Corporate Information Technology** cio.siemens.com

## **Table of contents**

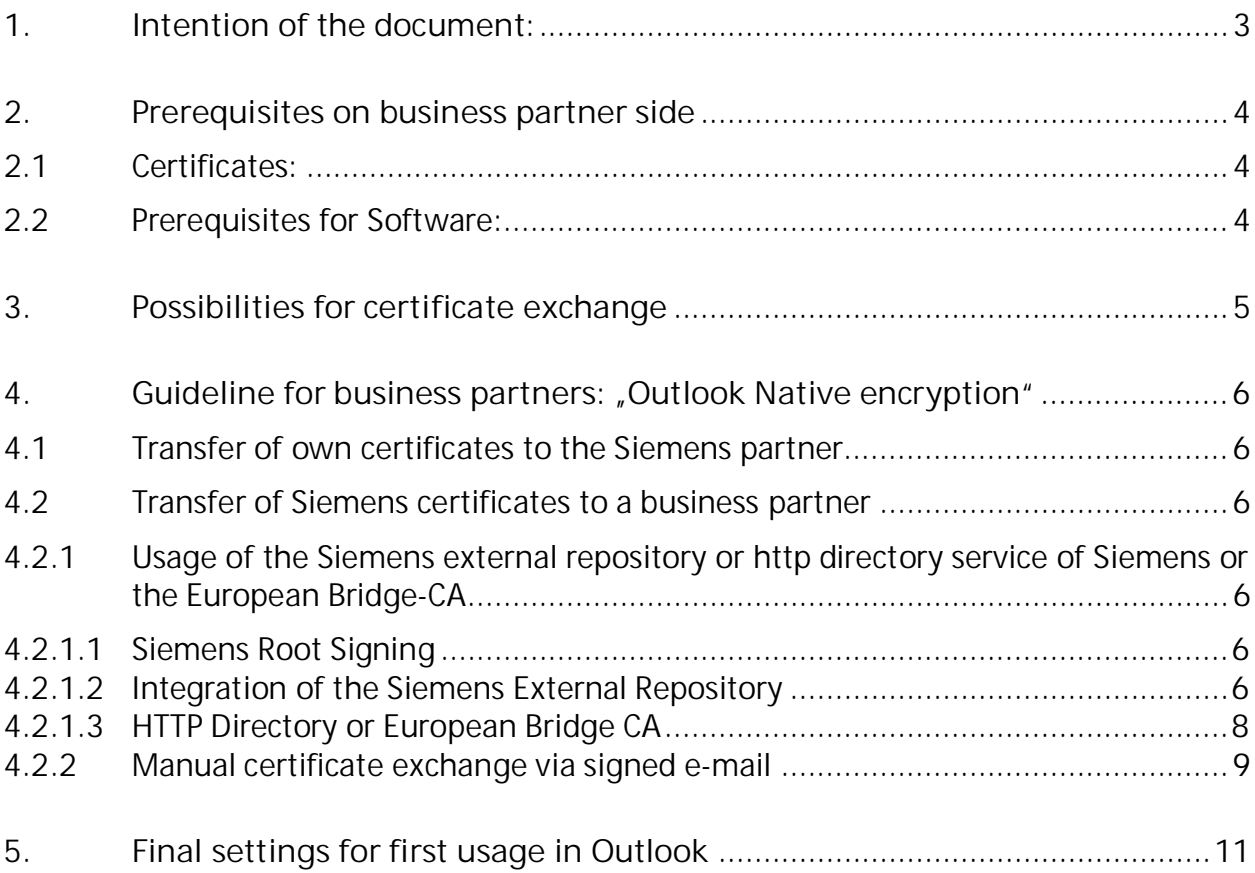

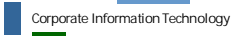

## <span id="page-2-0"></span>**1. Intention of the document:**

This guideline is written for Siemens business partners who need to communicate with their partners at Siemens via encrypted emails. It describes the system requirements and the necessary configurations (Outlook and Windows) to enable a secure communication (signed and/or encrypted emails). It shows especially the possibilities for key exchange.

Please contact your Siemens partner if you have any problems.

**E-mail encryption with business partners** 

Date 2013-07-15 Author CIT G ISEC

©Siemens AG 2013 Page 3 of 11

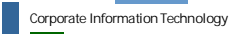

## <span id="page-3-0"></span>**2. Prerequisites on business partner side**

### <span id="page-3-1"></span>2.1 Certificates:

The business partner needs certificates to send encrypted e-mails.

There are different standards for certificates. X.509(S/MIME) is supported by Microsoft Outlook and many other programs, therefore this standard should be used for secure communication. Because of this reason all Siemens employees are equipped with their own X.509 certificates. PGP is only supported as a sideline and is available for Siemens employees only on demand.

If your organization has its own trust center or your company is using a public trust center it should be used to obtain certificates. A few known public trust centers which are already listed in the Siemens IT infrastructure are:

- Verisign (http://www.verisign.com/)
- TC Trust Center (http://www.trustcenter.de/en/index.htm),
- Telesec (http://www.telesec.de/)

### <span id="page-3-2"></span>2.2 Prerequisites for Software:

To encrypt with X.509 certificates your e-mail program has to support this standard. Also it has to evaluate the "key usage" field in the certificate. Outlook (since version 2003) already contains an encryption functionality which is compatible to the Siemens PKI and can be used without any further installation.

The following user guideline describes which steps have to be taken before a business partner and a Siemens employee can exchange encrypted and signed emails on the example of Outlook 2003. Therefore it is necessary that the business partner has installed his certificates in his e-mail program.

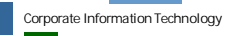

## <span id="page-4-0"></span>**3. Possibilities for certificate exchange**

Depending on the number of communication partners, different possibilities for certificate exchange are useful.

**These alternatives can be applied:** 

- **Basically the usage of the Siemens external repository is recommended. This is a** directory service for PKI keys in the Internet. It enables secure communication with every Siemens employee. This repository contains the latest certificates of Siemens employees. After setting up of the repository, no separate key exchange is needed any more. But it must be possible to send LDAP request over the internet. Otherwise this option is not possible. Please contact your network administrator in case of problems with LDAP-requests.
- If the usage of the Siemens external repository is not possible or the business partner does not have a repository on the Internet, certificates must exchanged manually.

**E-mail encryption with business partners** 

©Siemens AG 2013 Page 5 of 11

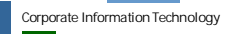

## <span id="page-5-0"></span>**4. Guideline for business partners: "Outlook Native encryption"**

### <span id="page-5-1"></span>4.1 Transfer of own certificates to the Siemens partner

This paragraph describes how a business partner can transfer his own certificates to a Siemens employee.

Check out if the Siemens employee is able to send you an encrypted e-mail. If this is possible, no other actions have to be taken because a direct access to the directory service of your organization is possible.

If this is not the case, please send a signed e-mail to your Siemens partner. Please check the following settings so that he can access your certificates from your e-mail:

- Open Outlook and the menu Tools → Options, in the tab security click below *"encrypted emails"* on *"Settings…" (Since Outlook 2007: Tools → Trust Center in the Section "E-mail Security")* Activate in the following window "*Change Security Settings" (Since Outlook 2007: on "Settings…")* the option "*send these certificates with signed messages"*
- x Close all windows with "*OK*"
- Send a signed e-mail to your Siemens partner. In such an e-mail all your certificates which are necessary for a secure communication are added automatically.

### <span id="page-5-3"></span><span id="page-5-2"></span>4.2 Transfer of Siemens certificates to a business partner

**4.2.1 Usage of the Siemens external repository or http directory service of Siemens or the European Bridge-CA** 

### <span id="page-5-4"></span>*4.2.1.1 Siemens Root Signing*

Root signing certificates are certificates that you can use to sign other certificates that are linked up to a trusted root certificate. Since Siemens has its own Certification Authority the certificates of a Siemens employee are usually valid at the business partner.

### <span id="page-5-5"></span>*4.2.1.2 Integration of the Siemens External Repository*

The usage of the Siemens External Repository is generally recommended. It is possible to access all certificates of Siemens employees from the Internet.

Once the External Repository is installed, no further key exchanges are necessary. Make sure that the integration of the repository is not blocked by your Firewall policies.

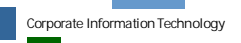

**Follow these instructions for the integration:** 

- Open the Outlook menu Tools → E-mail Accounts. (Since Outlook 2007: **Tools** Æ **Account Settings** in the tab "*Address Books*")
- Choose the Radio-Button *"Add a new directory or address book"* (Since Outlook 2007: On "*New…"*)

This wizard will allow you to change the e-mail accounts and directories that Outlook uses.

#### E-mail

Add a new e-mail account ◯ View or change existing e-mail accounts

#### **Directory**

O dd a new directory or address book View or change existing directories or address books

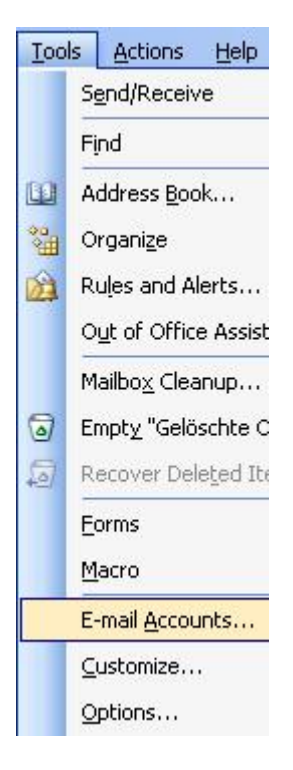

■ Choose "*Internet Directory Service (LDAP)"*.

#### *Ointernet Directory Service (LDAP)*

Connect to an LDAP server to find and verify e-mail addresses and other information.

#### Additional Address Books

Connect to an address book to find and verify e-mail addresses and other information.

■ The Servername is: "*cl.siemens.com*". Click on *More Settings*.

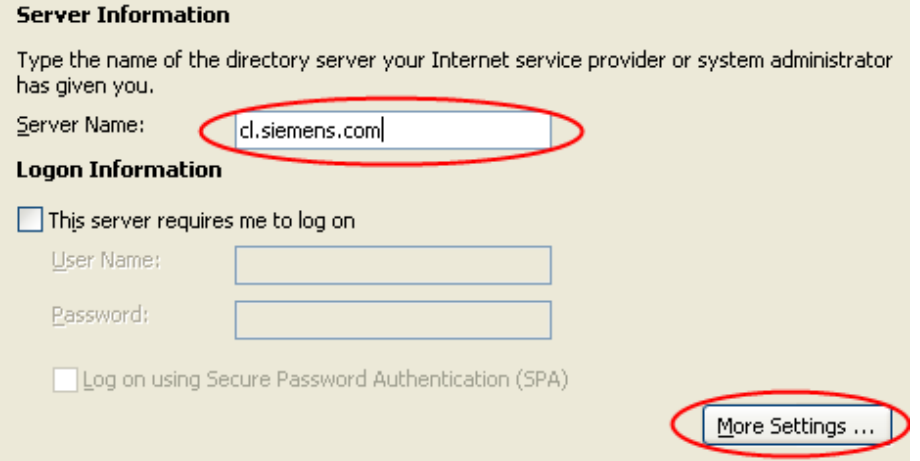

**E-mail encryption with business partners** 

Date 2013-07-15 Author CIT G ISEC

©Siemens AG 2013 Page 7 of 11

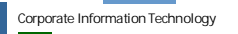

- Change to the tab "*Search*" and enter the Search base: "*o=Trustcenter*".
- Continue with *OK*.
- **Click in the previous Window** *Finish*.
- Note: It is necessary to restart Outlook to use the directory service.

- At the end it is necessary that the directory services are in the right order in the address Book. Please open your address book
- Click on "*tools*" and then on "O*ptions*"
- **Make sure that the directories are in** the right order.

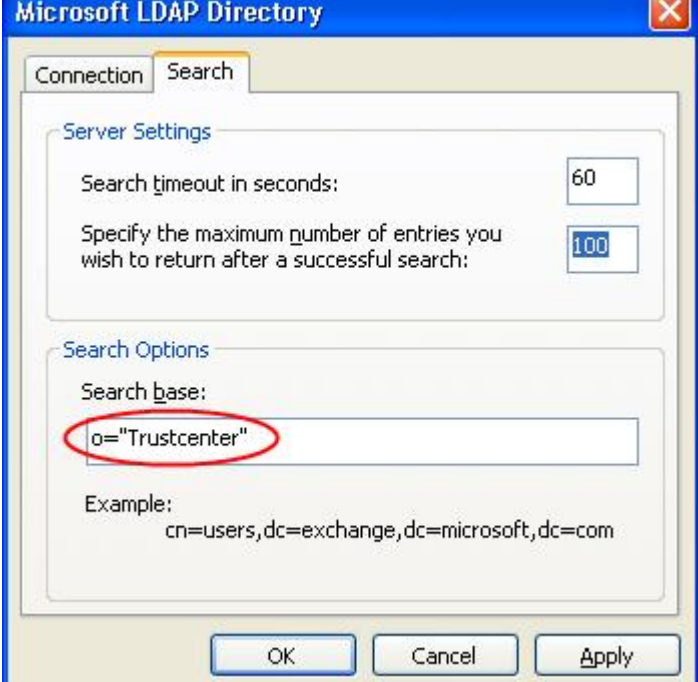

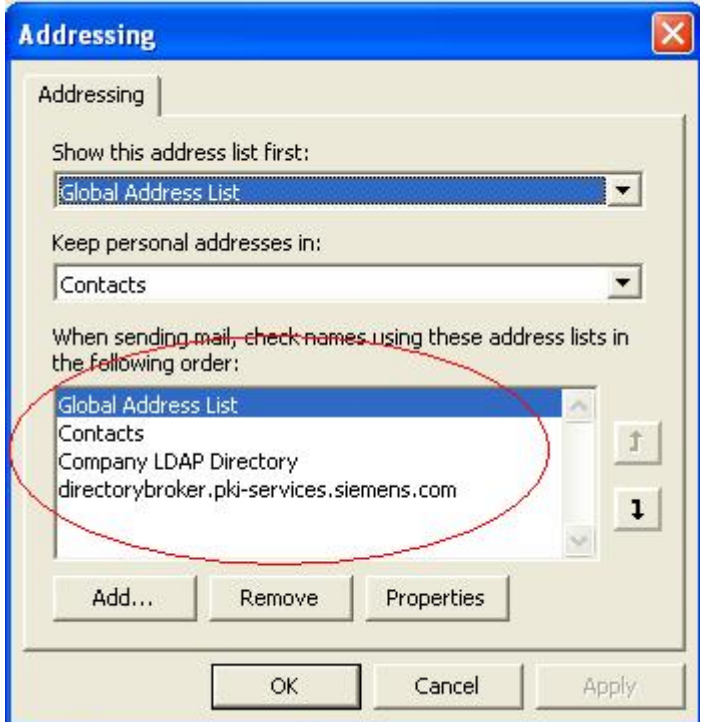

<span id="page-7-0"></span>*4.2.1.3 HTTP Directory or European Bridge CA* 

Siemens is providing a HTTP Directory service where Certificates of all Siemens employees can be downloaded via the following link: [http://cl.siemens.com](http://cl.siemens.com/)

> **E-mail encryption with business partners**

©Siemens AG 2013 Page 8 of 11

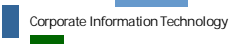

Above that is Siemens a member of the European Bridge-CA. That is why you can get all certificates of all Siemens employees via the HTTP-Directory Service of the European Bridge-CA, too. This HTTP-Directory Service can be found here: <https://www.ebca.de/en/tools/finding-certificates/>

To find a certificate, just enter the email address of the employee and save **all** offered certificates to your hard drive. If the saved certificates are .crt-Files you must change it into .cer-Files because the other files are not supported.

In order for Outlook to use these downloaded certificates, you need to add them to an Outlook contact. Follow these instructions to add a certificate to a contact:

**SE** volker gehbard - Contact

- Open your Outlook contacts and the contact of the Siemens employee you want to communicate with securely.
- Choose the tab "Certificates" and click on *Import.*
- **Choose the directory in which you** saved the downloaded certificates and mark them for import.
- Leave the contact via *Save* and *Close***.**

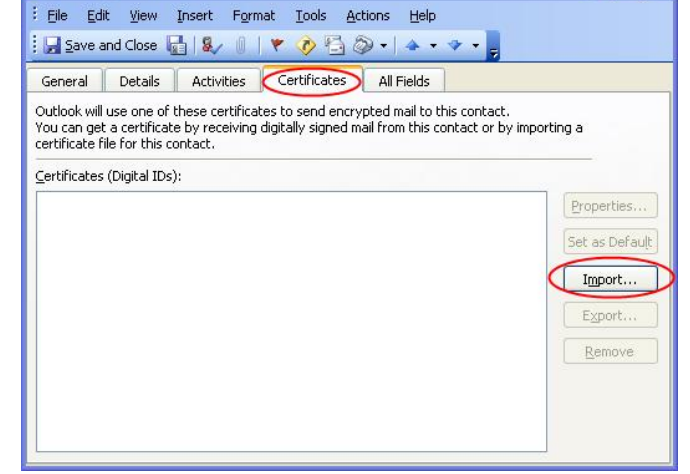

Redo this for all Siemens employees you want to communicate with securely.

#### <span id="page-8-0"></span>**4.2.2 Manual certificate exchange via signed e-mail**

If you cannot use the European Bridge-CA, please ask your communication partner at Siemens to send you a signed e-mail.

After you have received the signed e-mail you should be able to communicate securely with the Siemens employee. Normally there are no further actions necessary. If there appears a "Digital Signature: Invalid" reference, please follow the instruction below.

**Follow these instructions if you have received a signed e-mail with a "Digital Signature: Invalid" reference:** 

 $\blacksquare$  This window opens if you receive a signed email, whose Root-CA Certificate was not yet imported.

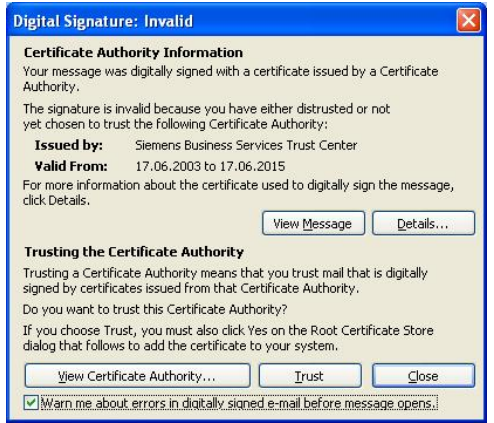

**E-mail encryption with business partners** 

Date 2013-07-15 Author CIT G ISEC

©Siemens AG 2013 Page 9 of 11

 $\Box$ o $\mathsf{X}$ 

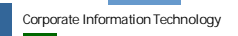

■ To import the CA-Certificates that come with the signed email, click on Trust afterwards a "*Security Warning*" appears, that asks you to verify the fingerprint of the certificate.

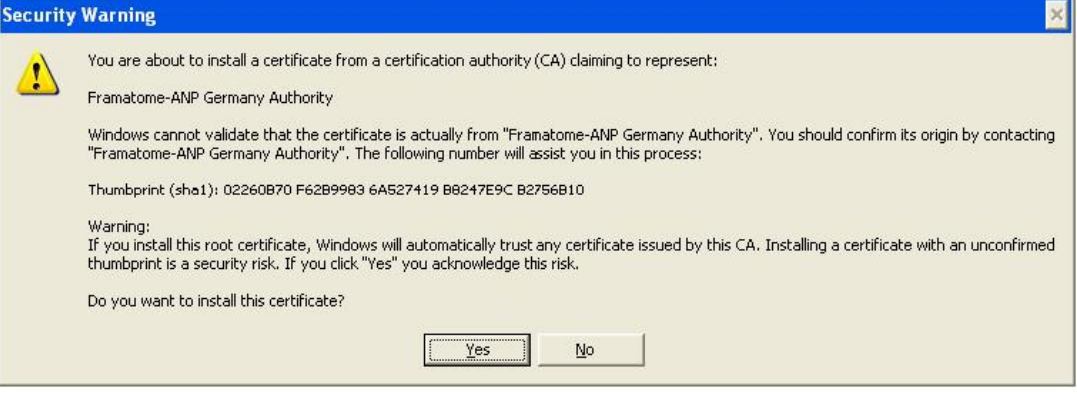

- Click on **YES** to import this certificate into your Windows Certificate Store.
- Click with your right mouse-button on the Sender's email address.
- Choose the menu option **Add to Contacts**. Hereupon the contact window with the user's details opens. Open the "certificate" tab and check if the certificates were imported.
- Leave the contact via **Save** and **Close***.*
- Repeat this for all the business partners you want to communicate with securely.

**Note**: The signatures of the business partners will only be displayed as valid after opening the e-mail again.

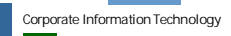

## <span id="page-10-0"></span>**5. Final settings for first usage in Outlook**

To use e-mail encryption now the right certificate and the suitable encryption mode has to be chosen. Please consider that you can ignore this chapter if you have already installed and used e-mail encryption before on your system.

**Please follow these steps:**

- Start Outlook
- On Tools → Options on the tab "*Security*" you can find information to send encrypted e-mails. Click on "*Settings*", located next to "*My S/MIME-Settings*"

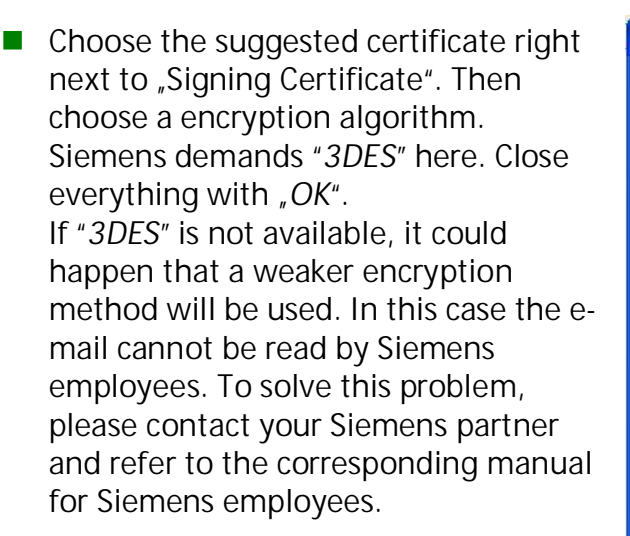

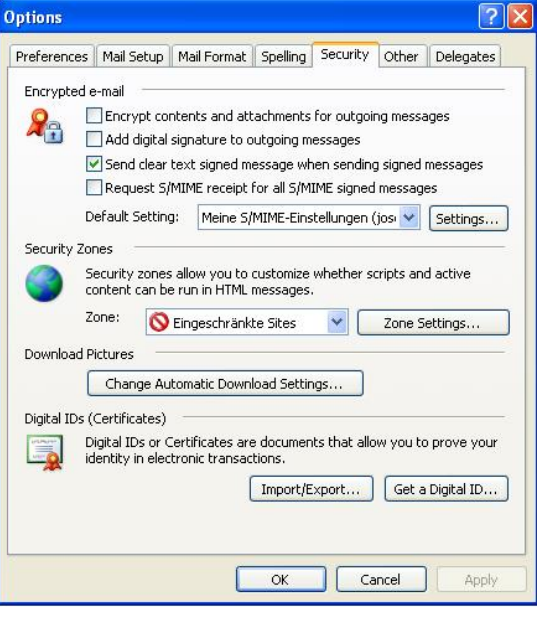

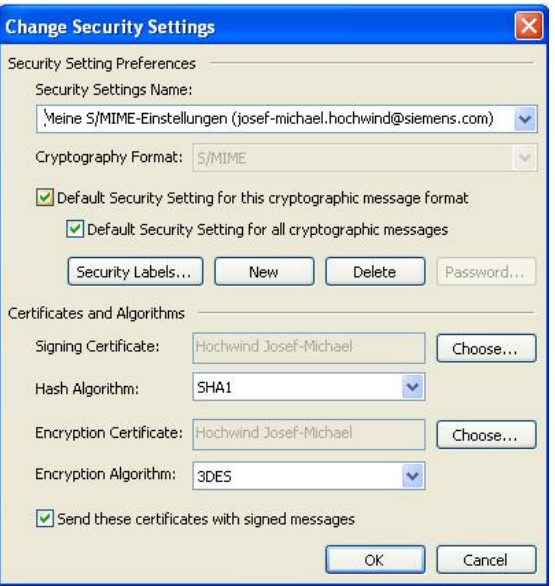

Close Outlook and restart it to assume the changes.

**E-mail encryption with business partners** 

©Siemens AG 2013 Page 11 of 11

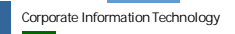